# **AdRoll Export Integration**

You can write job results from Treasure Data directly to AdRoll API.

- [Prerequisites](#page-0-0)
- $\bullet$ [Use the TD Console to Create Your Connection](#page-0-1)
	- [Create a New Connection](#page-0-2)
		- [1. Open TD Console.](#page-0-3)
		- [2. Navigate to Integrations Hub > Catalog.](#page-0-4)
		- [3. Click the search icon on the far-right of the Catalog screen, and enter AdRoll.](#page-0-5)
		- [4. Hover over the AdRoll connector and select Create Authentication.](#page-0-6)
	- [Configure Export Results in Your Data Connection](#page-1-0)
		- [Configure the Connection by Specifying the Parameters](#page-2-0)
	- [Example of a Query to Populate AdRoll](#page-3-0)
- [Optionally Schedule the Query Export Jobs](#page-3-1)
	- [1. Navigate to Data Workbench > Queries.](#page-3-2)
	- [2. Create a new query or select an existing query.](#page-3-3)
	- [3. Next to Schedule, select None.](#page-3-4)
	- [4. In the drop-down, select one of the following schedule options:](#page-3-5)
	- [Custom cron... Details](#page-4-0)
		- [5. \(Optional\) You can delay the start time of a query by enabling the Delay execution.](#page-5-0)
	- [Execute the Query](#page-5-1)
- [Optionally Configure Export Results in Workflow](#page-5-2)
- [FAQ for Export into AdRoll](#page-6-0)
- [FAQ for Log Messages](#page-6-1)
	- [Column Naming](#page-6-2)

## <span id="page-0-0"></span>**Prerequisites**

- **Basic knowledge of Treasure Data, including [TD Toolbelt](https://toolbelt.treasuredata.com/).**
- An AdRoll account [\(https://www.adroll.com/\)](https://www.adroll.com/)
- An AdRoll developer account [\(https://developers.adroll.com/](https://developers.adroll.com/))
- Authorized Treasure Data account access to AdRoll

An AdRoll application must be created and then approved by AdRoll prior to Treasure Data connector use. See<https://developers.adroll.com/user/me/apps> for more details. (You must login to see the information.)

## <span id="page-0-1"></span>Use the TD Console to Create Your Connection

### <span id="page-0-2"></span>Create a New Connection

In Treasure Data, you must create and configure the data connection prior to running your query. As part of the data connection, you provide authentication to access the integration.

- <span id="page-0-3"></span>1. Open **TD Console**.
- <span id="page-0-4"></span>2. Navigate to **Integrations Hub** > **Catalog**.
- <span id="page-0-5"></span>3. Click the search icon on the far-right of the Catalog screen, and enter **AdRoll**.
- <span id="page-0-6"></span>4. Hover over the AdRoll connector and select **Create Authentication**.

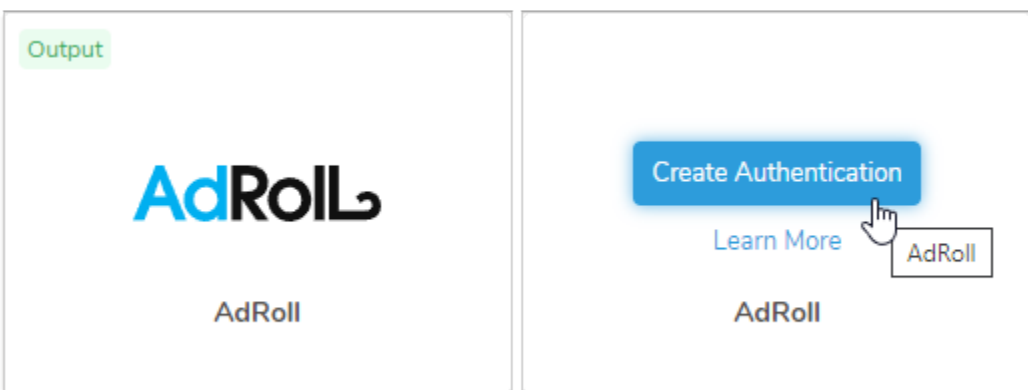

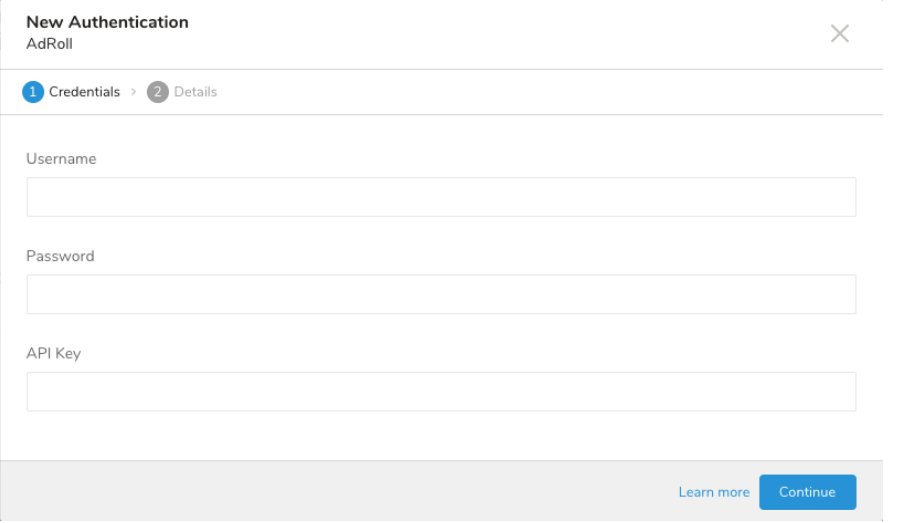

Username and password are the same values required to log into<https://developers.adroll.com/user/login>

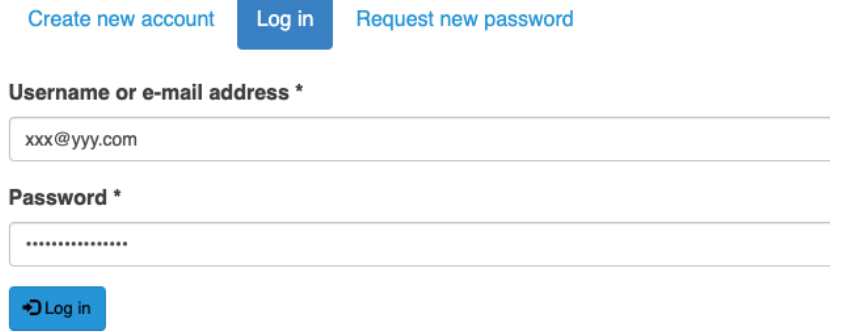

API Key is the same as the Client ID that is generated as part of an AdRoll application.

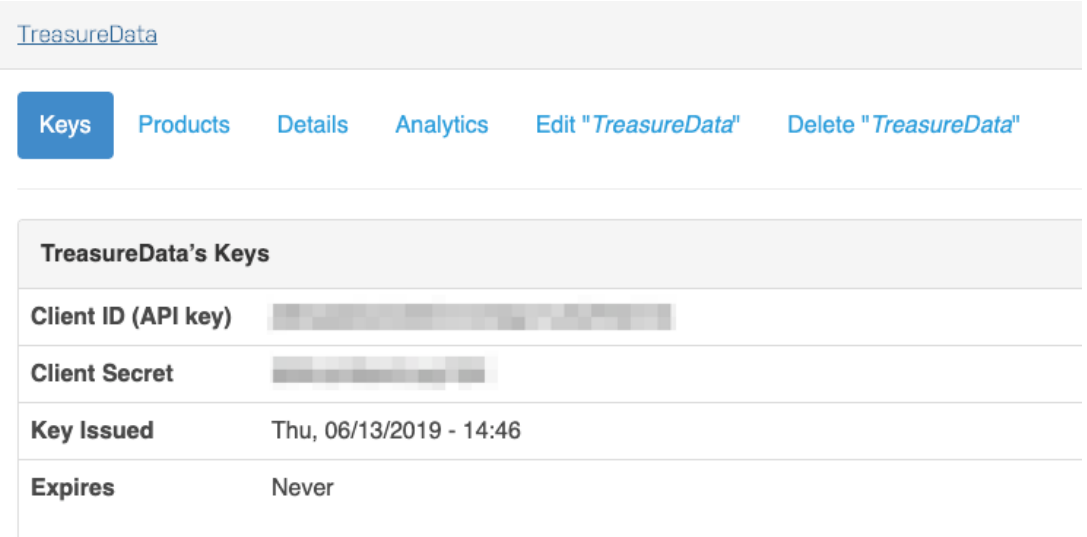

<span id="page-1-0"></span>Configure Export Results in Your Data Connection

In this step, you create or reuse a query. In the query, you configure the data connection.

Note: Sometimes you need to define the column mapping in the query.

### <span id="page-2-0"></span>**Configure the Connection by Specifying the Parameters**

Go to the TD Console. Go to **Data Workbench** > **Queries**. Access the query that you plan to use to export data.

Select Export Results located at top of your query editor. The Choose Integration dialog opens. Type the connection name in the search box to filter and select your connection.

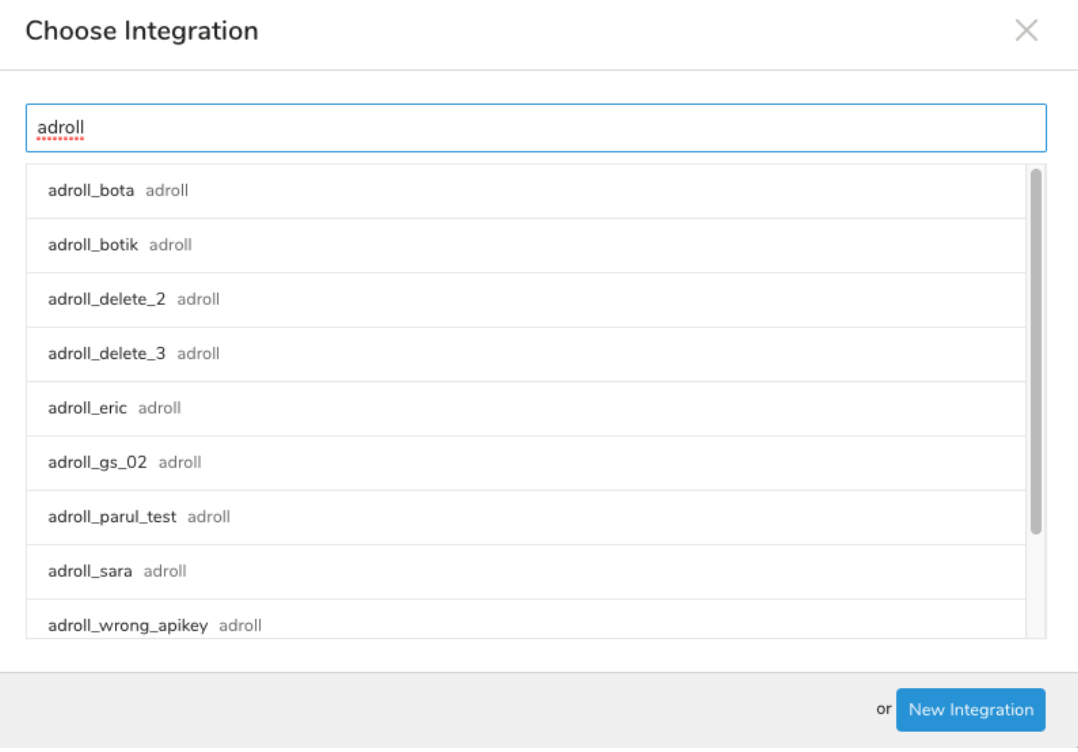

#### Parameters:

- **Advertiser ID** (required): The ID used to group audiences under.
- **Retry Limit** (optional): Number of times to attempt a network operation. Default: 7
- **Connect Timeout in Seconds**(optional): The time, in seconds, to wait until aborting a connection operation. Default: 300, which is equivalent to 5 minutes.
- **Read Timeout in Seconds** (optional): The time, in seconds, to wait until aborting a read operation. Default: 900, which is equivalent to 15 minutes.
- **Write Timeout in Seconds** (optional): The time, in seconds, to wait until aborting a write operation. Default: 900, which is equivalent to 15 minutes.
- **Skip on invalid records?** (optional): Checkbox to either continue processing if one or more invalid records are encountered (checked) or otherwise terminate processing (unchecked).

The following is a sample configuration:

### **Export Results**

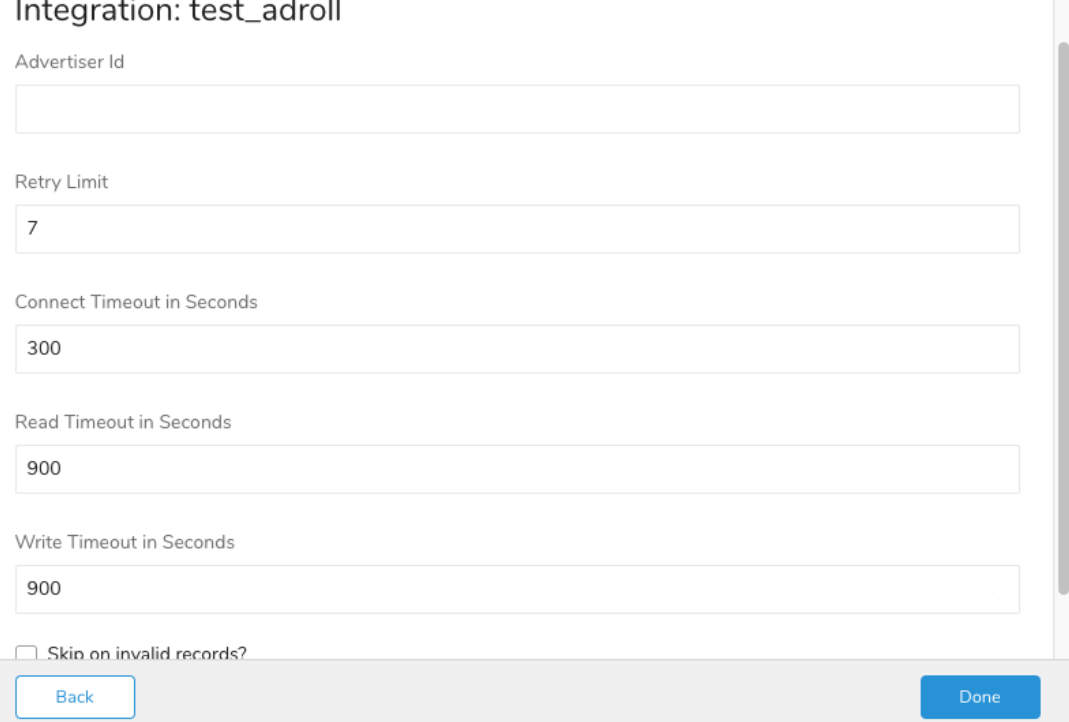

### <span id="page-3-0"></span>Example of a Query to Populate AdRoll

From Treasure Data, run the following query with Export Results into a connection for AdRoll:

Code Example

SELECT type, data, segment\_id, segment\_name FROM your\_table;

## <span id="page-3-1"></span>Optionally Schedule the Query Export Jobs

You can use Scheduled Jobs with Result Export to periodically write the output result to a target destination that you specify.

- <span id="page-3-2"></span>1. Navigate to **Data Workbench > Queries**.
- <span id="page-3-3"></span>2. Create a new query or select an existing query.
- <span id="page-3-4"></span>3. Next to **Schedule**, select None.

#### Schedule: None

<span id="page-3-5"></span>4. In the drop-down, select one of the following schedule options:

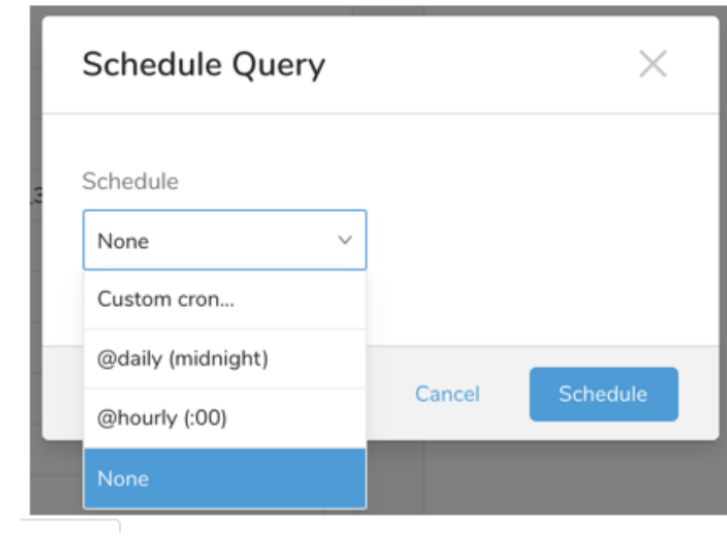

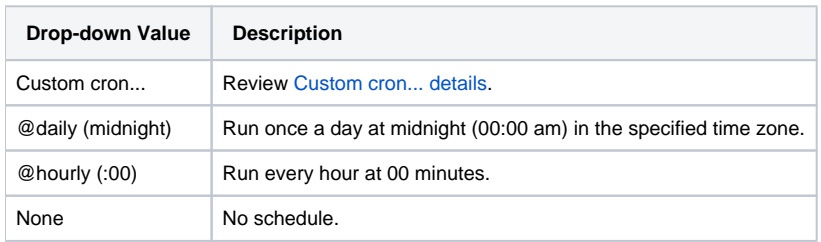

### <span id="page-4-0"></span>**Custom cron... Details**

 $\overline{\phantom{a}}$ 

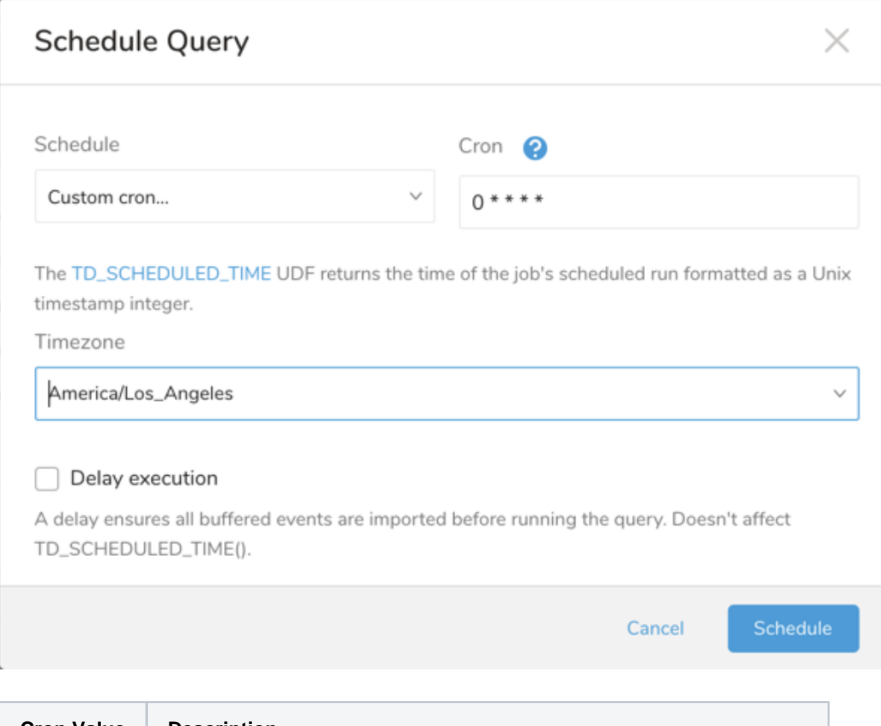

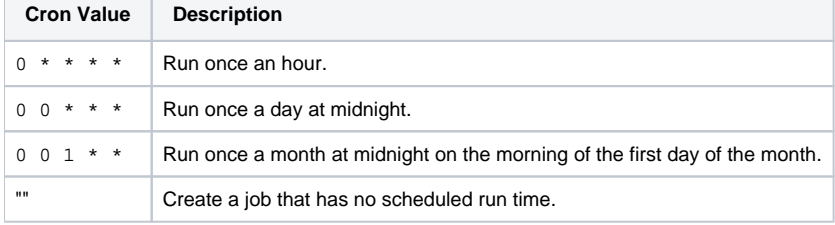

```
 * * * * *
 - - - - -
 | | | | |
                  +--- day of week (0 - 6) (Sunday=0)
                 -------- month (1 - 12)
              ---------- day of month (1 - 31)
         ---------------- hour (0 - 23)
                +------------------------- min (0 - 59)
```
The following named entries can be used:

- Day of Week: sun, mon, tue, wed, thu, fri, sat.
- Month: jan, feb, mar, apr, may, jun, jul, aug, sep, oct, nov, dec.

A single space is required between each field. The values for each field can be composed of:

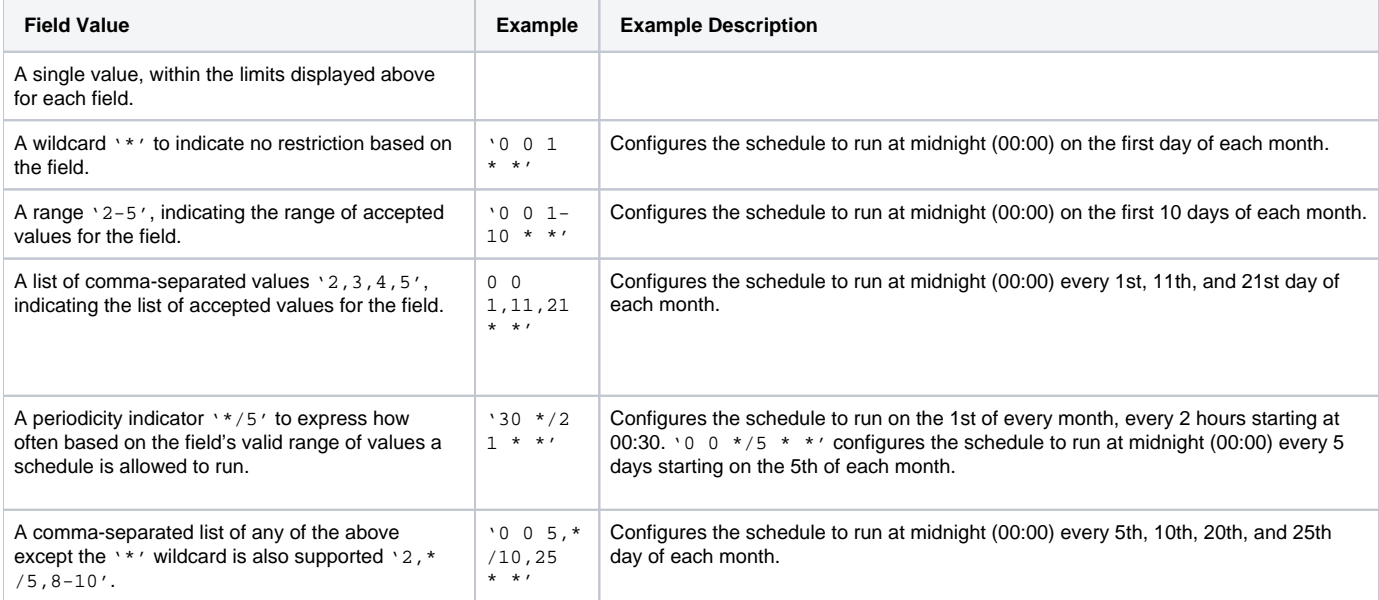

<span id="page-5-0"></span>5. (Optional) You can delay the start time of a query by enabling the Delay execution.

### <span id="page-5-1"></span>Execute the Query

Save the query with a name and run, or just run the query. Upon successful completion of the query, the query result is automatically imported to the specified container destination.

⊕ Scheduled jobs that continuously fail due to configuration errors may be disabled on the system side after several notifications.

## <span id="page-5-2"></span>Optionally Configure Export Results in Workflow

Within Treasure Workflow, you can specify the use of a data connector to export data.

Learn more at [Using Workflows to Export Data with the TD Toolbelt](https://docs.treasuredata.com/display/PD/About+Exporting+Data).

```
timezone: UTC
_export:
  td:
    database: sample_datasets
+td-result-into-adroll:
  td>: queries/sample.sql
  result_connection: your_connections_name
  result_settings:
    advertiser_id: 12345
    request_retries: 7
    request_connect_timeout: 300
    request_read_timeout: 900
     request_write_timeout: 900
     skip_invalid: true
```
You can read more about [using data connectors in Workflows to export data.](https://docs.treasuredata.com/display/PD/Exporting+Data+with+Parameters)

## <span id="page-6-0"></span>FAQ for Export into AdRoll

#### **What happens if both segment ID and segment name are provided for a row?**

If segment ID is non-NULL, then the data represented by the row is used to update an existing segment that matches the segment ID provided. If segment ID is NULL, then the data represented by the row is used to create a new segment.

Note that AdRoll does not support unique segment names, so there can be multiple segments with the same segment name.

#### **Are there any resource limits imposed by the AdRoll API?**

- Yes, AdRoll has several resource limits. AdRoll API calls can only be executed a total of 10,000 times per day. Each AdRoll API call payload cannot exceed 10MB in size. Each advertiser organization can only support 100 CRM type segments. Exceeding any of these limits results in an error.
- Note that these limits can be increased by contacting AdRoll.

### **Is there a difference in AdRoll API behavior between CRM and Custom segments?**

The AdRoll API presents the following differences and limitations:

- CRM segments require at least 100 data items to either create or update. Custom segments have no limits on the number of data items.
- There is a limit on the number of CRM segments that can exist within an advertiser organization (default 100). There is no limit to the number of Custom segments.
- During update operations, where the segment ID is provided, CRM segment data is entirely replaced and not appended to, while Custom segment data is appended to the existing data.

## <span id="page-6-1"></span>FAQ for Log Messages

**Too many CRM segments created for the organization <id> (max 100 segments)**

The create CRM segment limit has been exceeded. Either delete some existing CRM segments or contact AdRoll to increase the limit.

**Minimum requirement of 100 valid plain-text emails or MD5 hashed emails not met. Only 1 valid emails or MD5 hashes found**

This error only affects CRM segments. CRM segments require at least 100 data items.

#### **We are currently in a scheduled maintenance window, please try again later. See <http://status.adroll.com/>for more information**

This is a message from AdRoll indicating that the API is temporarily unavailable.

#### **Missing or incorrect credentials**

The user or password entered do not grant access to the AdRoll API.

### **Something went wrong**

The AdRoll API returns this generic message: Your guess is as good as ours.

### <span id="page-6-2"></span>Column Naming

Data exported to AdRoll must follow the AdRoll schema. Supported column names are:

- type : The operation (CRM or custom) to perform on an segment
- data : The data (email or cookie id) to add to a segment
- segment\_id : The segment ID
- segment\_name : The segment name